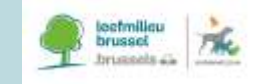

l

# **LEIDRAAD VOOR STATISTISCHE RAPPORTERING**

**over het gebruik van dieren voor wetenschappelijke doeleinden – DEEL 1**

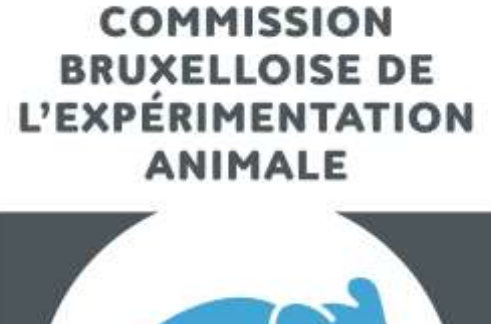

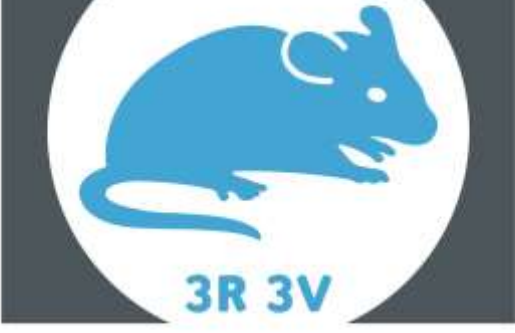

**BRUSSELSE COMMISSIE VOOR DIERPROEVEN** 

DECEMBER 2021

VERSIE 2.0

# LEIDRAAD VOOR STATISTISCHE RAPPORTERING

over het gebruik van dieren voor wetenschappelijke doeleinden - DEEL 1

# **INHOUDSOPGAVE**

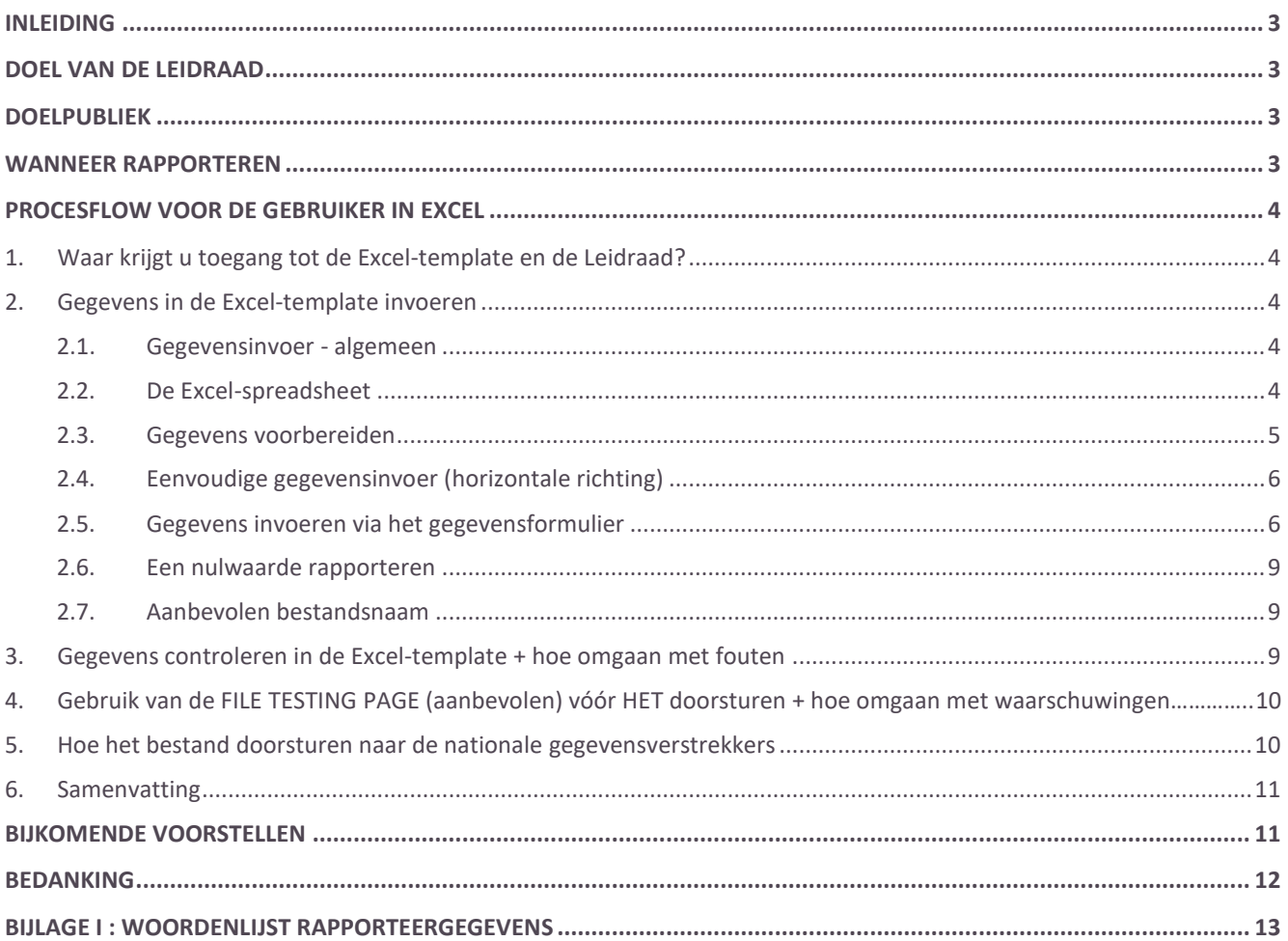

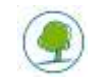

# <span id="page-3-0"></span>**INLEIDING**

In Richtlijn 2010/63/EU over de bescherming van dieren gebruikt voor wetenschappelijke doeleinden en in het gerelateerde Uitvoeringsbesluit van de Commissie 2020/569/EU zijn de bepalingen vastgelegd voor het verstrekken van statistische gegevens over het gebruik van dieren voor wetenschappelijke doeleinden in de EU.

Er wordt een Microsoft Excel-Spreadsheet ter beschikking gesteld als hulpmiddel voor het verzamelen van de ruwe data bij de bron. Deze spreadsheet is ontworpen om het proces van de gegevensinvoer efficiënter te maken door een consistente verwerking te bieden en het risico op fouten tot een minimum te beperken.

# <span id="page-3-1"></span>**DOEL VAN DEZE LEIDRAAD**

Deze gids zet de vereiste stappen uiteen om de Excel-spreadsheet in te vullen, met de informatie over het gebruik van proefdieren die u bij uw nationale overheid moet indienen. Het is belangrijk dat u de betekenis van elke kolom in de Excelspreadsheet begrijpt en welke waarden u in elke kolom mag invoeren (tekst, cijfers, "Ja", "Nee"). De gegevens over elk gebruik van een dier moeten in deze Excel-spreadsheet worden ingevoerd.

# <span id="page-3-2"></span>**DOELPUBLIEK**

De Excel-spreadsheet is bedoeld voor **eindgebruikers** om statistische gegevens over te maken aan hun respectieve overheden in lijn met de nationale instructies.

# <span id="page-3-3"></span>**WANNEER RAPPORTEREN**

Alle eindgebruikers moeten over hun proefdieren verslag uitbrengen **aan het einde van de procedure**.

**In procedures met twee of meerdere stappen** is het de laatste 'gebruiker' die moet rapporteren aan het einde van alle stappen (bv. wanneer een genetisch gewijzigd dier gegenotypeerd wordt bij de fokker (stap 1) en vervolgens gebruikt wordt in een gebruikersinstelling (stap 2), moet de gebruiker verslag uitbrengen over het dier op het einde van de procedure en de ernst van de genotypering hierbij opnemen (stap 1)).

Als genetisch gewijzigde dieren die **gegenotypeerd** werden bij de fokker (stap 1) gedood worden **als overtollig** bij die fokker (en NIET achteraf gebruikt worden voor een procedure), dan moet de fokker verslag uitbrengen over het dier met betrekking tot de ernst horende bij deze genotypering.

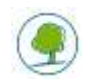

# <span id="page-4-0"></span>**PROCESFLOW VOOR DE GEBRUIKER IN EXCEL**

#### <span id="page-4-1"></span>**1. WAAR KRIJGT U TOEGANG TOT DE EXCEL-TEMPLATE EN DE LEIDRAAD?**

U kunt de in te vullen Excel-template en de Leidraad voor statistische rapportering downloaden van:

- In het Nederlands: [https://leefmilieu.brussels/themas/dierenwelzijn/dierproeven-een-strikt-omlijnde](https://leefmilieu.brussels/themas/dierenwelzijn/dierproeven-een-strikt-omlijnde-praktijk)[praktijk](https://leefmilieu.brussels/themas/dierenwelzijn/dierproeven-een-strikt-omlijnde-praktijk) in het gedeelte Documenten – Leidraden
- In het Frans: [https://environnement.brussels/thematiques/bien-etre-animal/lexperimentation-animale](https://environnement.brussels/thematiques/bien-etre-animal/lexperimentation-animale-une-pratique-tres-encadree)[une-pratique-tres-encadree](https://environnement.brussels/thematiques/bien-etre-animal/lexperimentation-animale-une-pratique-tres-encadree) in het gedeelte Documenten – Leidraden

#### <span id="page-4-2"></span>**2. GEGEVENS IN DE EXCEL-TEMPLATE INVOEREN**

Zodra u de juiste Excel-template hebt gedownload, moet u de gegevens betreffende de dieren in de spreadsheet invoeren. Het hoofddoel van deze gegevensinvoer is het aanleveren van de gegevens in een formaat dat bij de EU-database kan worden ingediend en dat de gegevensanalyse vergemakkelijkt.

#### <span id="page-4-3"></span>**2.1. Gegevensinvoer - algemeen**

Om de Excel-template te gebruiken moet u beschikken over **Microsoft Office 2003 of een recentere versie**. Andere spreadsheetprogramma's (zoals bijvoorbeeld Libre Office Calc, Apple Numbers,…) zullen niet naar behoren functioneren. De spreadsheet is "vergrendeld" om wijzigingen te voorkomen. De structuur van de spreadsheet mag niet worden gewijzigd, anders riskeert u dat de indiening wordt geweigerd wegens ongeldige invoer.

#### <span id="page-4-4"></span>**2.2. De Excel-spreadsheet**

De Excel-spreadsheet bevat drie werkbladen : "Establishment details", "List" en "Validation".

Het blad "Establishment details" bevat meerdere velden die moeten worden ingevuld door de instellingen van de gebruiker (laboratorium, instituut):

- Country (Land)
- First name (Voornaam)
- Last name (Familienaam)
- F-mail
- Establishment (Instelling)
- Reported year (Rapportagejaar)

Het blad "List" bevat in totaal 32 velden (weergegeven door kolommen in uw Excel-spreadsheet) waarin u uw informatie kunt invullen.

#### **Alle verplichte velden moeten worden ingevuld. Deze velden zijn aangeduid met een sterretje (\*).**

Als u een waarde kiest uit een vervolgkeuzemenu, die het woord "**andere**" bevat, wordt het respectieve veld donkergeel gemarkeerd. De Excel-spreadsheet markeert deze waarden om u eraan te herinneren dat u het aangrenzende veld "Bij andere specificeer" moet invullen.

Er zijn twee mogelijke opties om gegevens in te voeren:

- a) eenvoudige gegevensinvoer (horizontale richting) zie 2.5
- b) gegevensinvoer met gebruik van het gegevensformulier (de aanbevolen optie) zie 2.6

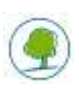

#### <span id="page-5-0"></span>**2.3. Gegevens voorbereiden**

Eerst en vooral moet u uw gegevens voorbereiden om ze in de Excel-spreadsheet in te voeren.

**Effectieve** ernst wordt gerapporteerd **voor elk individueel dier** op basis van het ondervonden ongemak **in de loop van de procedure** (zoals bepaald door analyse van de effecten geobserveerd en geregistreerd tijdens de procedure) – het effectieve, door het dier ondervonden, ongemak kan verschillen van de 'verwachte ernst'-classificatie toegekend aan het dier tijdens de projectaanvraag/evaluatie en autorisatie. Dit betekent dat de effectieve hoogste ernst, bereikt tijdens de procedure, lager kan zijn (of in sommige gevallen zelfs hoger) dan de ernst die volgens verwachting werd toegekend. Als u bijvoorbeeld 10 muizen uit dezelfde studie rapporteert die drie verschillende graden van ongemak hebben ervaren (bijvoorbeeld: 2 Licht, 3 Matig en 5 Ernstig), dan **moet u 3 aparte rijen invoeren**, een voor Licht, een voor Matig en een derde voor Ernstig. Het invullen van rijen die bijna identiek zijn, wordt in het systeem vergemakkelijkt om het proces te versnellen en het aantal fouten te beperken.

Effectieve ernst is altijd gebaseerd op de **hoogst bereikte ernst.**

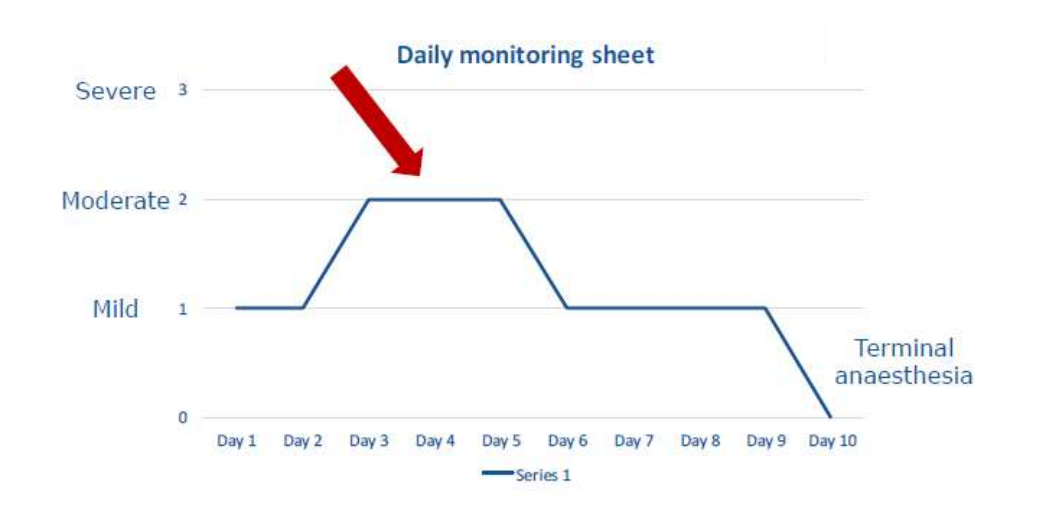

**Verwachte** ernst moet **nooit** worden gerapporteerd in de jaarlijkse statistieken. Verwachte ernst kan enkel worden gerapporteerd in de niet-technische samenvattingen (NTS). Verwachte ernst weerspiegelt altijd de voor de dieren geschatte ernst.

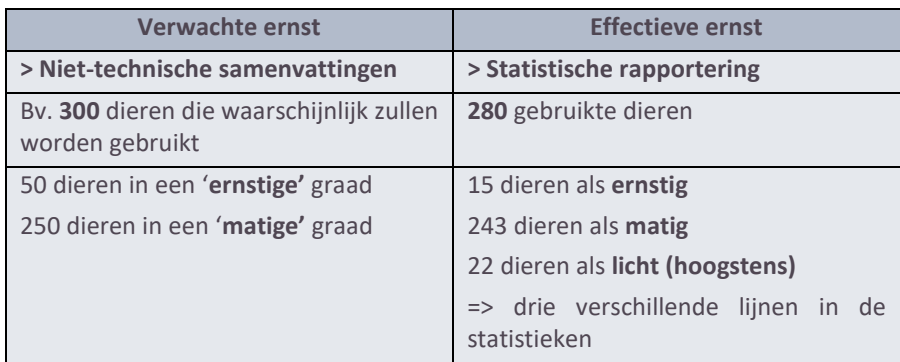

**Het effectieve lijden** van het dier in de procedure moet worden opgetekend. In sommige gevallen kan dit beïnvloed zijn door eerder gebruik van dat dier. De ernst neemt bij vervolggebruik echter niet per se toe en kan in bepaalde gevallen zelfs als gevolg daarvan afnemen (gewenning). De te rapporteren werkelijke ernst wordt daarom **altijd per geval bepaald**, waarbij rekening wordt gehouden met de eventuele gevolgen van eerdere gevallen van gebruik.

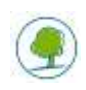

#### <span id="page-6-0"></span>**2.4. Eenvoudige gegevensinvoer (horizontale richting)**

#### **Laat geen rijen leeg.**

**Het is belangrijk dat u de rijen van links naar recht invult, aangezien er meerdere velden afhankelijk zijn van de informatie die de voorgaande cel bevat in de Excel-spreadsheet .**

U verplaatst de actieve cel één cel naar rechts door op de **TAB**-toets te drukken; u verplaatst de actieve cel één cel omlaag door op de **ENTER**-toets te drukken.

Als u gegevens wilt invoeren in rijen, voert u de volgende stappen uit *(gedetailleerde informatie over welke gegevens u moet invoeren, kunt u vinden in paragraaf 2. 6 en Bijlage I):*

1. Plaats de cursor in de eerste cel in de rij - **cel A4.**

2. Kies een waarde uit de lijst "EU submission". Dit moet "*ja*" zijn voor de jaarlijkse statistische rapportering.

3. Druk op **TAB** om uw actieve cel naar rechts te verplaatsen.

4. Kies uw "*Erkenningsnummer*" (bv. LA1230170) uit de lijst "ID1".

5. Druk op **TAB** om uw actieve cel naar rechts te verplaatsen.

6. Voer in ID2 uw "*Projectnummer*" in *(nummer gegeven door de Ethische Commissie.)*

7. Druk op **TAB** om uw actieve cel naar rechts te verplaatsen.

8. Kies uw "*Regionale code"* uit de lijst "ID3" (BXL voor het Brussels Hoofdstedelijk Gewest, VLA voor het Vlaams Gewest en WAL voor het Waals Gewest).

9. Druk op **TAB** om uw actieve cel naar rechts te verplaatsen.

10…. Herhaal bovenstaande stappen totdat u de laatste kolom hebt bereikt.

11. Druk op **ENTER** om uw actieve cel te verplaatsen naar de volgende rij (Excel onthoudt van welke kolom u gestart bent en gaat automatisch één rij naar onder en vervolgens helemaal terug naar de eerste kolom).

Tip: "Shortcuts" (sneltoetsen) gebruiken om de gegevensinvoer te versnellen:

- $\triangleright$  Gebruik ALT + Pijl omlaag om een vervolgkeuzelijst weer te geven
- Gebruik CTRL + D om inhoud van boven naar beneden door te voeren (de inhoud en indeling van de bovenste cel kopiëren van een geselecteerd bereik naar de cellen eronder)

Het is mogelijk om rijen te kopiëren van de ene Excel-spreadsheet naar een andere.

#### <span id="page-6-1"></span>**2.5. Gegevens invoeren via het gegevensformulier**

Een **gegevensformulier** is een benaming voor een dialoogvenster met de velden van één enkele rij. Het formulier wordt over de Excel-spreadsheet heen weergegeven en laat toe velden per rij in te voeren.

U kunt dit beschouwen als een formulier op het scherm. De kolomkoppen worden de veldlabels van het formulier.

Dankzij dit formulier kunt u gegevens sneller invoeren. Op het einde van het formulier klikt u op "Volgende" om een volgende rij in te voeren.

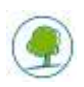

Het Excel-gegevensformulier maakt de invoer van gegevens misschien niet aangenamer, maar het invoeren gaat wel significant sneller.

De volgende stappen bevatten de afzonderlijke onderdelen die u moet invullen:

Stap 1: Ga naar het werkblad "List"

Stap 2: Klik op **cel A4**

Stap 3: Klik op "Entry data"

Stap 4: Selecteer een waarde uit de lijst "EU submission". (Dit moet "*ja*" zijn voor de jaarlijkse statistische rapportering.)

Klik op de pijl omlaag. Er verschijnt een vervolgkeuzemenu met twee opties: Ja en Nee.

Stap 5: Vul de nationale referenties in in de velden Id 1, Id 2, Id 3 [volgens de nationale instructies] **Id1: Erkenningsnummer** *(bv. LA1230170, geen spaties toegelaten tussen LA en het nummer)* **Id2: Projectnummer** *(nummer gegeven door de Ethische Commissie)* **Id3: Regionale code** *(BXL voor het Brussels Hoofdstedelijk Gewest, VLA voor het Vlaams Gewest en WAL voor het Waals Gewest)*

Stap 6: Selecteer de "Diersoort"

Klik op de pijl omlaag. Er verschijnt een vervolgkeuzemenu met keuzemogelijkheden. Selecteer de door u gewenste diersoort.

**7**

Wanneer de gebruiker in "Diersoort" een waarde kiest die het woord "andere" bevat, moet de gebruiker, in het veld "Bij andere specificeer", specificeren welke soort precies gebruikt werd. Voer de **wetenschappelijke naam** in (Latijn). Specificeer of er **vroege stadia** werden gebruikt, bv. larvevormen (voor vissen of amfibieën) of foetale vormen.

Stap 7: Voer het "Aantal dieren" in. Dit moet een geheel, positief getal zijn.

Stap 8: Specificeer of het dier hergebruikt wordt of niet (voor meer informatie over hergebruik, zie [https://leefmilieu.brussels/sites/default/files/user\\_files/leidraad\\_voor\\_statistische\\_rapportering\\_deel\\_2.pdf](https://leefmilieu.brussels/sites/default/files/user_files/leidraad_voor_statistische_rapportering_deel_2.pdf) pg.10)

> Klik op de pijl omlaag. Er verschijnt een vervolgkeuzemenu met twee opties: Ja en Nee. **Als u in kolom H 'Hergebruik [J] Ja' selecteert in combinatie met Ernst '[SV4] Severe' in kolom S, moet u in kolom V 'Explanation of warnings' toelichten waarom er werd afgeweken van de wettelijke richtlijnen.**

Stap 9: Selecteer de "Geboorteplaats".

.

Klik op de pijl omlaag. Er verschijnt een vervolgkeuzemenu met opties. Selecteer de herkomst die u nodig hebt.

Informatie over de geboorteplaats en voor niet-menselijke primaten tevens de generatie en informatie over de vraag of het dier is verkregen uit een zichzelf in stand houdende kolonie, wordt alleen gerapporteerd voor naïeve dieren, d.w.z. dieren die voor de eerste keer gebruikt worden. Voor hergebruikte dieren wordt deze informatie dus niet geregistreerd. Als u onder Diersoort de optie Nietmenselijke primaten geselecteerd hebt, hoeft u de "Geboorteplaats" niet in te vullen, maar wel de "NHP Geboorteplaats", "NHP Type kolonie" en "NHP Generatie".

Stap 10: Selecteer de "Genetische status".

Klik op de pijl omlaag. Er verschijnt een vervolgkeuzemenu met opties. Selecteer de gewenste genetische status.

- Stap 11: Selecteer "Ontwikkeling van een nieuwe genetische lijn". Klik op de pijl omlaag. Er verschijnt een vervolgkeuzemenu met twee opties: Ja en Nee.
- Stap 12: Definieer het "Doeleinde".

Klik op de pijl omlaag. Er verschijnt een vervolgkeuzemenu met opties. Selecteer het gewenste doeleinde

Naast het veld "Doeleinde" ziet u de knop "Browse". Klik hierop.

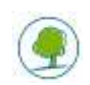

.

Er verschijnt een pop-up venster met een boomstructuur die u het pad toont tot aan het uiteindelijke doel via alle verschillende categorieën. Niveau 1 vertegenwoordigt het hoogste niveau van de doeleinden. Niveau 2 wordt verder uitgesplitst in niveau 3 en niveau 4. De structuur volgt het formaat vastgelegd door het Uitvoeringsbesluit 2020/569/EU van de Commissie.

Afhankelijk van uw keuze kan het pad stoppen op niveau 1, 2, 3 of 4.

U kunt dit pop-upvenster ook gebruiken om een doel te selecteren door in de vervolgkeuzelijst een doel te selecteren.

Als u een optie met daarin het woord "…andere…" selecteert, moet u in het veld "Bij andere specificeer" specificeren wat het andere doeleinde was. Bij "Bij andere specificeer" beschrijft u een betekenisvol doeleinde waarvoor het dier werd gebruikt en niet bv. een techniek die op het dier werd uitgevoerd zoals een "MRI-scan", "immunisatie", "productie van antilichamen", "superovulatie", "donor" – deze voorbeelden verklaren niet voor welk doeleinde de techniek werd uitgevoerd.

Als u een [**PR code**] selecteert in het doeleinde, moet u naar Stap 13 en 14 gaan. Zo niet gaat u direct naar Stap 15.

Stap 13: Vul het wettelijke instrument "Type wetgeving" in.

Klik op de pijl omlaag. Er verschijnt een vervolgkeuzemenu met opties. Selecteer de gewenste wetgeving. Als u "…andere…" selecteert, moet u in het veld "Bij andere specificeer" specificeren welke wetgeving vereist was om aan het gebruik te voldoen. "Bij andere specificeer" beschrijft het type wetgeving die het gebruik van het dier vereiste, niet bv. "nationaal", "ISO-norm", "OECD", "interne controle", "methodeontwikkeling", "positieve controle" – die geen van allen een type wetgeving beschrijven. Verder moet u dit **controleren in combinatie met de oorsprong van de wettelijke vereiste**: als EU-wetgeving vermeld wordt als de wettelijke vereiste dan moet de naam/het nummer van de EU-wetgeving worden ingevoerd in het veld "Bij andere specificeer". Hetzelfde geldt voor de nationale wetgeving.

Stap 14: Selecteer de "Herkomst van de wetgeving"

Klik op de pijl omlaag. Er verschijnt een vervolgkeuzemenu met opties. Selecteer de herkomst van de gewenste wetgeving.

Stap 15: Vul de "Ernst" in.

Klik op de pijl omlaag. Er verschijnt een vervolgkeuzemenu met opties. Selecteer de door u gewenste ernst. Alleen de **effectieve** ernst wordt hier gerapporteerd (zie 2.4 voor meer gedetailleerde informatie). **Opmerking** "Lichte" ernst betekent in feite "nul tot licht". Als het dier een korte gedragstest ondergaat die bijvoorbeeld zeer weinig stress meebrengt, zal de ernstgraad "licht" zijn.

**Correct gebruik van "terminaal"** d.w.z. niets is gedaan (geen procedure is toegepast) aan dit dier alvorens het onder algemene verdoving wordt gebracht. Tevens mag het dier niet ontwaken, maar in plaats daarvan wordt het gedood zonder weer bij bewustzijn te komen. Als de procedure meerdere stappen omvat en de laatste stap gebeurt onder algemene verdoving, dan is de effectieve ernst niet terminaal maar weerspiegelt ze de hoogste effectieve ernst die het dier heeft ervaren in de loop van de procedure, rekening houdend met alle stappen van de procedure.

"Custom severity" is een optioneel veld dat bedoeld is voor de lidstaten die een verdere uitsplitsing eisen van de 4 standaardtypes "Ernst". Deze categorieën zijn nog niet bepaald in het Brussels Hoofdstedelijk Gewest en dit veld moet bijgevolg niet worden ingevuld.

Stap 16: Vul de velden "Explanation of warnings" en "Comments" in.

"Explanation of warnings" is voorbehouden om de overheid te informeren over de redenen waarom waarschuwingen (geïdentificeerd bij de Test Submission) verschijnen, maar genegeerd kunnen worden. "Comments" laat de invoer van bijkomende relevante informatie toe. Dit kan gebruikt worden om ingevoerde gegevens, enz. te rechtvaardigen. Bijvoorbeeld als de effectieve ernst hoger is dan de verwachte ernst wegens onvoorziene omstandigheden (bv. het dier werd gebruikt maar kreeg een infectie tijdens de procedure en eindigde in een hogere ernstcategorie), dan moet dit worden uitgelegd in de kolom "Comments".

#### Stap 17: Selecteer de "Methode van weefselbemonstering"

Klik op de pijl naar beneden. Er verschijnt een uitklapmenu met keuzemogelijkheden. Selecteer de methode van weefselbemonstering die u nodig hebt. Indien binnen hetzelfde project verschillende methoden van genotypering zijn uitgevoerd, moeten deze verschillende methoden in verschillende regels

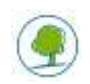

worden vermeld (zoals bijvoorbeeld wordt gedaan voor verschillende ernstgraden binnen een project). Indien bijvoorbeeld 200 dieren worden gebruikt in een project en 10 dieren worden gegenotypeerd door middel van bloedafname en 190 door middel van haarafname, dan moet u 2 verschillende regels invullen, ook al blijven alle andere parameters gelijk.

Als u "...andere..." selecteert, moet u in het veld "Andere methode specificeren" specificeren welke methode is gebruikt.

Stap 18: Selecteer de "Ernst van de genotypering"

Stap 19: Vul "Veld 1 tot en met 6" in

In het Brussels Hoofdstedelijk Gewest werden **geen extra velden** geïdentificeerd. Deze kolommen dienen bijgevolg niet ingevuld te worden.

Stap 20: Klik op "Opslaan" voor het **opslaan** van de rijgegevens die u zonet hebt ingevoerd of op **Opslaan & Kopiëren** om de rijgegevens op te slaan en een nieuwe rij eronder toe te voegen met dezelfde gegevens. Deze laatste knop dient om de invoer van rijen met vergelijkbare gegevens te vereenvoudigen (bijvoorbeeld alleen verschillen in het aantal dieren, de ernstgraad of de methode van weefselbemonstering).

Stap 20: Klik op Volgende > om naar de volgende rij te gaan (rij 5)

Tip: Als u naar een specifieke rij wilt springen, typt u het nummer van de rij in het veld "Current Row" en klikt u vervolgens op "Go!".

#### <span id="page-9-0"></span>**2.6. Een nulwaarde rapporteren**

Het is mogelijk om een nulwaarde te rapporteren. Zo kunt u rapporteren dat er geen dieren werden gebruikt in een specifieke rapporteerperiode.

Het blad "Establishment details" bevat daarom een checkbox met "GEEN GEBRUIKTE DIEREN IN HET GERAPPORTEERDE JAAR". Zo kan de overheid controleren dat alle instellingen hun rapporteringsplicht hebben vervuld.

#### <span id="page-9-1"></span>**2.7. Aanbevolen bestandsnaam**

Wanneer u klaar bent met het invoeren van uw gegevens, vergeet dan niet uw bestand op te slaan via "Opslaan"/"Opslaan als".

Aanbevolen bestandsnaam : STAT\_"Jaar"\_"Erkenningsnummer" (bv. STAT\_2018\_LA1230170)

#### <span id="page-9-2"></span>**3. GEGEVENS CONTROLEREN IN DE EXCEL-TEMPLATE + HOE OMGAAN MET FOUTEN**

Alvorens uw Excel-spreadsheet op te slaan, raden we u sterk aan om uw ingevoerde gegevens te controleren met de functie "**Validate**".

Als u klaar bent met het invullen van gegevens, of als u op een willekeurig moment tijdens het invullen wilt controleren of de gegevens die u hebt ingevuld, correct zijn, gaat u naar het werkblad "Validation" en klikt u op "Validate". In Excel wordt nu aangegeven of de gegevensstructuur correct is of niet, en welke rijen **fouten** bevatten. Bovendien worden alle rijen die fouten bevatten, rood gekleurd. Dit zijn gegevens die u moet verbeteren. Als u een waarde invoert die niet in de lijst is opgenomen, wordt een foutmelding weergegeven.

Zodra u de fouten in de rijen van de spreadsheet hebt verbeterd, klikt u nogmaals op "Validate". Het valideringsproces wordt opnieuw uitgevoerd en alle verbeterde cellen hebben nu weer de normale opmaak.

Als u de gegevens niet opnieuw wilt controleren, maar de cellen wilt terugzetten naar de normale opmaak, klikt u op "Clean validation". Alle cellen worden dan teruggezet naar hun oorspronkelijke opmaak.

De valideringsoptie in het Excelbestand controleert alleen of de initiële structuur volledig is.

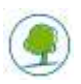

### <span id="page-10-0"></span>**4. GEBRUIK VAN DE FILE TESTING PAGE (AANBEVOLEN) VÓÓR HET DOORSTUREN + HOE OMGAAN MET WAARSCHUWINGEN**

Bij het gebruik van de optie Test File via <https://webgate.ec.europa.eu/envdataportal/web/resources/public/alures/statistics/validate> zal het systeem een bijkomende validering uitvoeren **die ook eventuele waarschuwingen zal weergeven.**

Wij raden eindgebruikers sterk aan om het bestand naar de File Testing Page te sturen om eventuele **waarschuwingen** te identificeren. Als er na het verbeteren van de gegevens nog waarschuwingen overblijven, geef dan in het veld "Explanation of warnings" aan waarom de waarschuwing voor deze registratie genegeerd kan worden. De uitleg moet gedetailleerd genoeg zijn om tegenover de Europese Commissie te kunnen rechtvaardigen waarom deze waarschuwing aanwezig is.

Mogelijke waarschuwingen kunnen bijvoorbeeld zijn :

- Leg uit waarom hergebruik leidde tot de effectieve graad 'ernstig' (dus hoger dan de vooraf verwachte ernst)
- Uitzonderlijk gebruik van een 'ernstige'-procedure voor dit doeleinde. Verzeker u er van dat het veld 'Explanation of warnings' dit rechtvaardigt.
- Uitzonderlijk gebruik van niet-menselijke primaten voor dit doeleinde. Verzeker u er van dat het veld 'Explanation of warnings' dit rechtvaardigt.
- Uitzonderlijk gebruik van niet-menselijke primaten in een 'ernstige'-procedure. Verzeker u er van dat het veld 'Explanation of warnings' dit rechtvaardigt.
- Het gebruik van mensapen is alleen toegestaan met een specifieke vrijstelling door de Lidstaat. Verzeker u er van dat het veld 'Explanation of warnings' dit rechtvaardigt.

#### <span id="page-10-1"></span>**5. HOE HET BESTAND DOORSTUREN NAAR DE NATIONALE GEGEVENSVERSTREKKERS**

Zodra de Kwaliteitscontrole is uitgevoerd, moet elke gebruiker de statistische gegevens (betreffende het gebruik van proefdieren in deze instelling tijdens het voorbije kalenderjaar) bezorgen **aan de Ethische Commissie** waarbij deze instelling aangesloten is.

De Ethische Commissie zal de Excelbestanden daarna per e-mail doorsturen naar: [Labo.bea.dwz@leefmilieu.brussels](mailto:Labo.bea.dwz@leefmilieu.brussels)

Het Excelbestand moet **uiterlijk op 31 januari van elk jaar** in de mailbox aankomen**.**

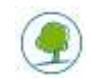

#### <span id="page-11-0"></span>**6. SAMENVATTING**

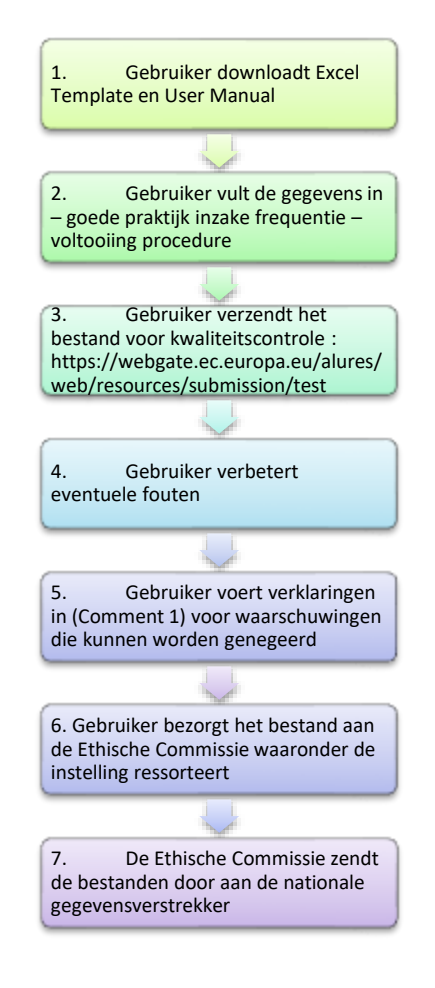

### <span id="page-11-1"></span>**BIJKOMENDE VOORSTELLEN**

- **Toegepast onderzoek voor tandheelkunde** moet worden gerapporteerd onder "[PT27] Musculo-skeletal disorders". Er wordt aangeraden om "tandheelkunde" toe te voegen aan het veld "Bij andere specifieer (doeleinden)" voor toekomstige identificatie.
- Besteed specifieke aandacht aan ingevoerde gegevens onder "Basic Research/Multisystemic" : deze categorie mag **alleen** onderzoek bevatten waar **meer dan één systeem** van **primair belang** is, zoals bij sommige infectieziekten. In alle andere gevallen moet de invoer gebeuren **onder de categorie van het primaire doeleinde**.
- **Gebruik van Cephalopoda (koppotigen)**: er wordt aangeraden om bij dit type de soort te vermelden met bv. de Latijnse naam in het veld "Bij andere specifieer (Diersoort)" voor toekomstige analyse.
- Het veld **Bij andere specificeer** voor **Diersoort** mag ook worden gebruikt voor verdere specificatie van de types dieren bv. door 'specify other' te gebruiken voor een 'muis' om de specifieke muislijn te identificeren.
- Het veld **Bij andere specificeer** voor **Doeleinden** mag ook worden gebruikt voor verdere specificatie van de doeleinden, bv. zie hierboven voor 'tandheelkunde'.

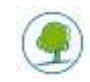

# <span id="page-12-0"></span>**BEDANKING**

**Wij willen de volgende personen graag bedanken voor hun bijdrage aan deze Leidraad:**

#### **Van de Europese Commissie**

Mevr. Susanna Louhimies, Policy Officer, DG Environment, Unit Chemicals

#### **Van de Brusselse Commissie voor Dierenproeven**

- Dhr. Stefan Roels (voorzitter)
- Dhr. Alban de Kerchove d'Exaerde (vice-voorzitter)
- **Mevr. Vera Rogiers**
- **Mevr. Solveig Mouterde**
- Dhr. Jean-Paul Dehoux
- **Mrs. Katia Knapen**
- Mevr. Adinda Sannen
- Dhr. Joseph-Paul Beaufays
- **Mevr. Stéphanie De Vleeschauwer**
- **•** Dhr. Peter Bogaerts
- **•** Mevr. Catherine Vroonen
- **Mevr. Katleen Hermans**
- Mevr. Inge Decorte

#### **Van Leefmilieu Brussel / Bruxelles Environnement**

- Dhr. Fabrice Peeters (hoofd departement Dierenwelzijn)
- **•** Mevr. Sylvie Straetmans

#### **Voor verdere informatie kunt u contact opnemen met:**

*Brusselse Commissie voor Dierproeven Departement Dierenwelzijn Havenlaan 86C bus 3000 B-1000 Brussel*

*E-mail :* **[comexpan\\_comdierpr@leefmilieu.brussels](https://leefmilieu.brussels/modal_forms/nojs/webform/3263/21306/comexpan_comdierpr%5bat%5dleefmilieu.brussels)**

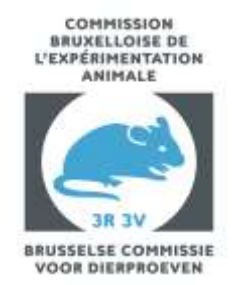

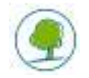

# **BIJLAGE I: WOORDENLIJST RAPPORTEERGEGEVENS**

De gegevenswoordenlijst beschrijft de gegevenselementen die specifiek gevraagd worden aan lidstaten die rapporteren volgens Richtlijn 2010/63/EU.

<span id="page-13-0"></span>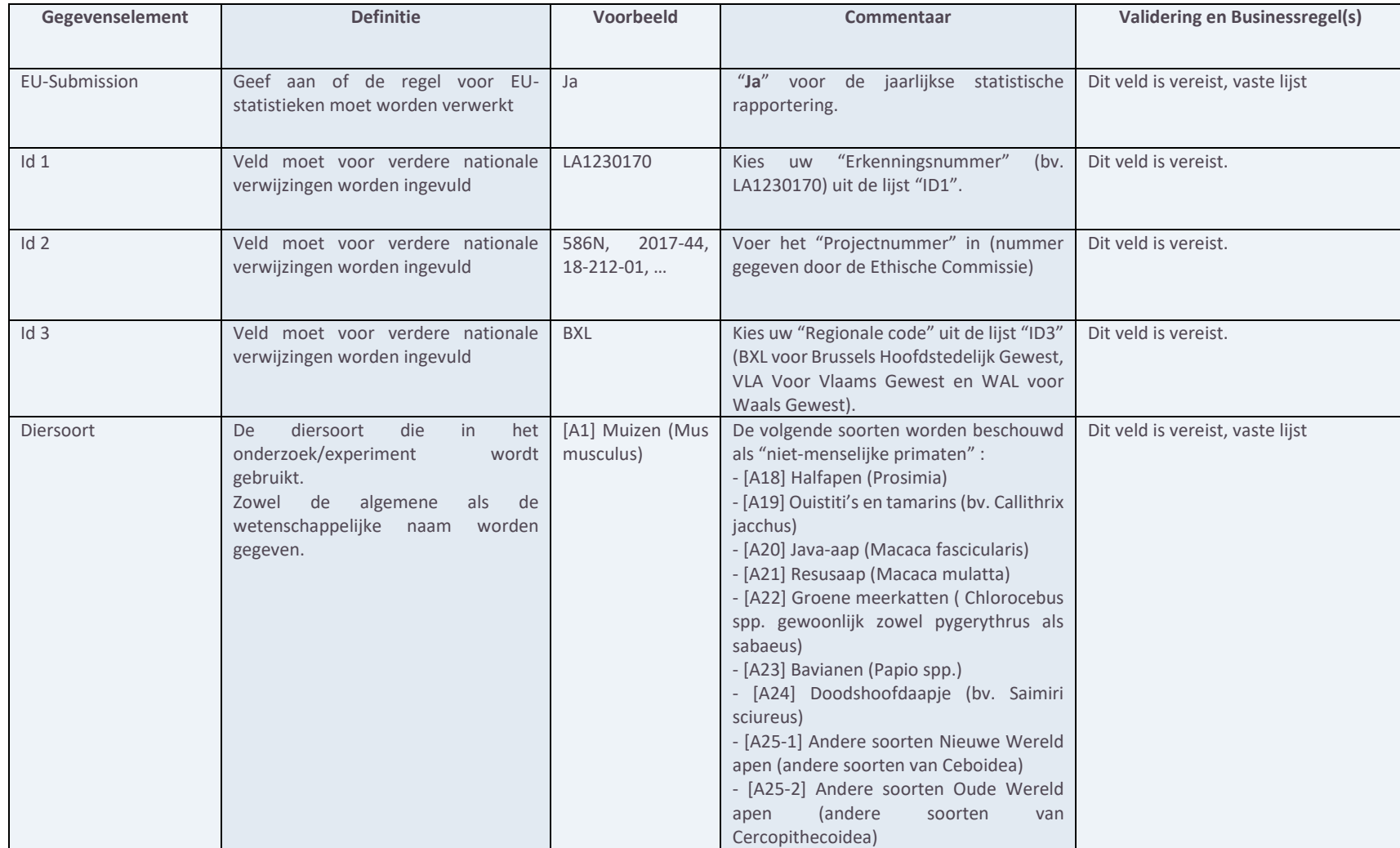

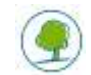

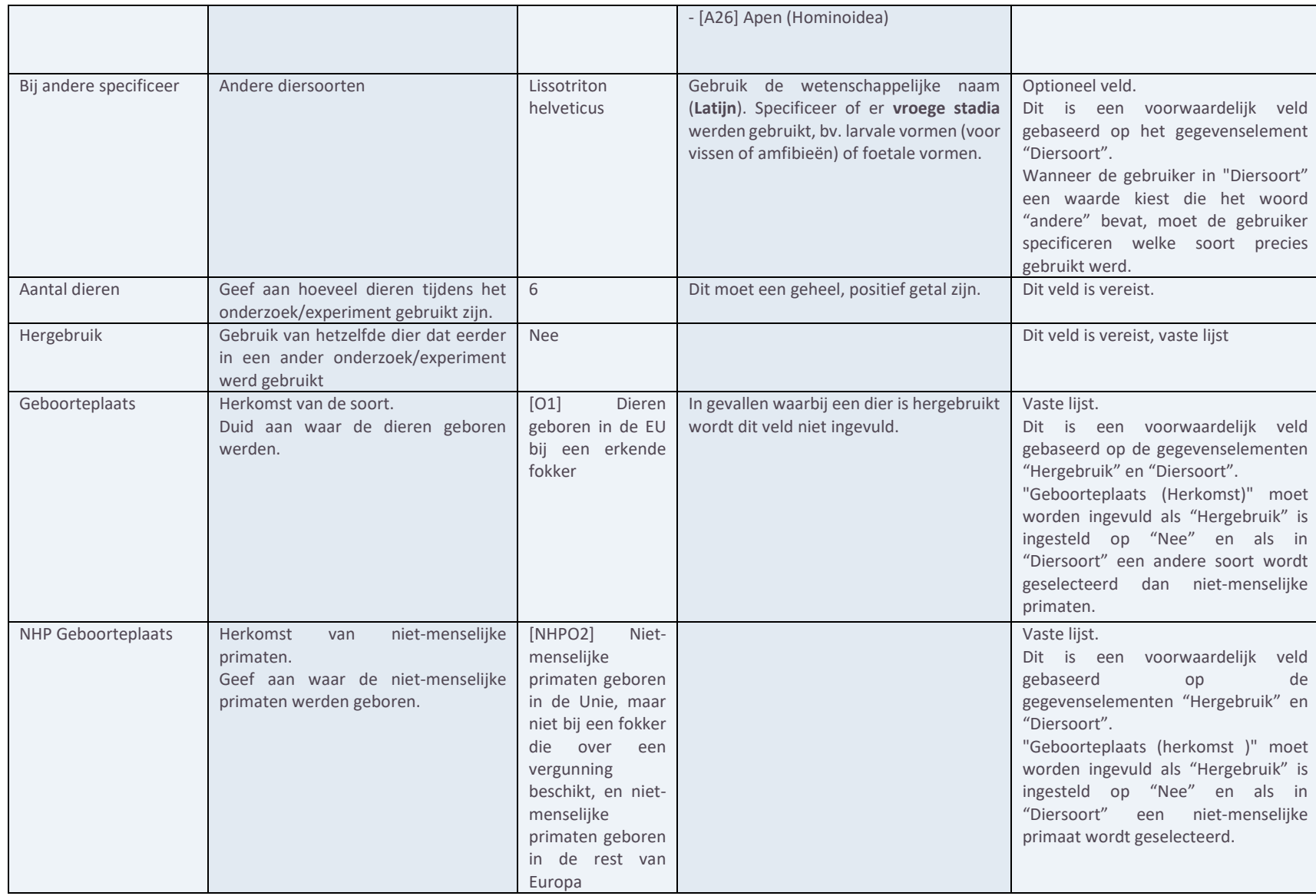

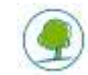

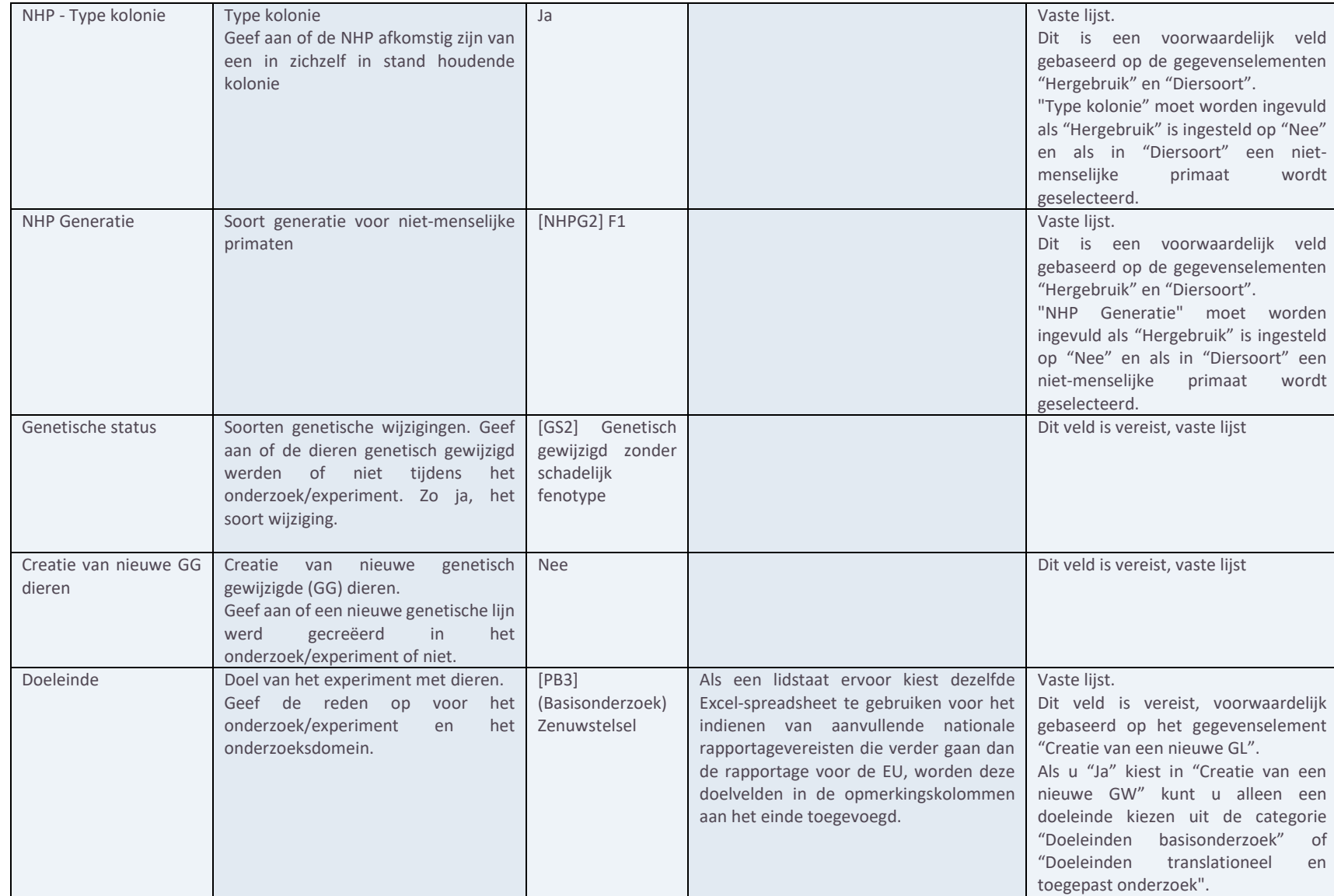

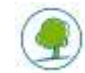

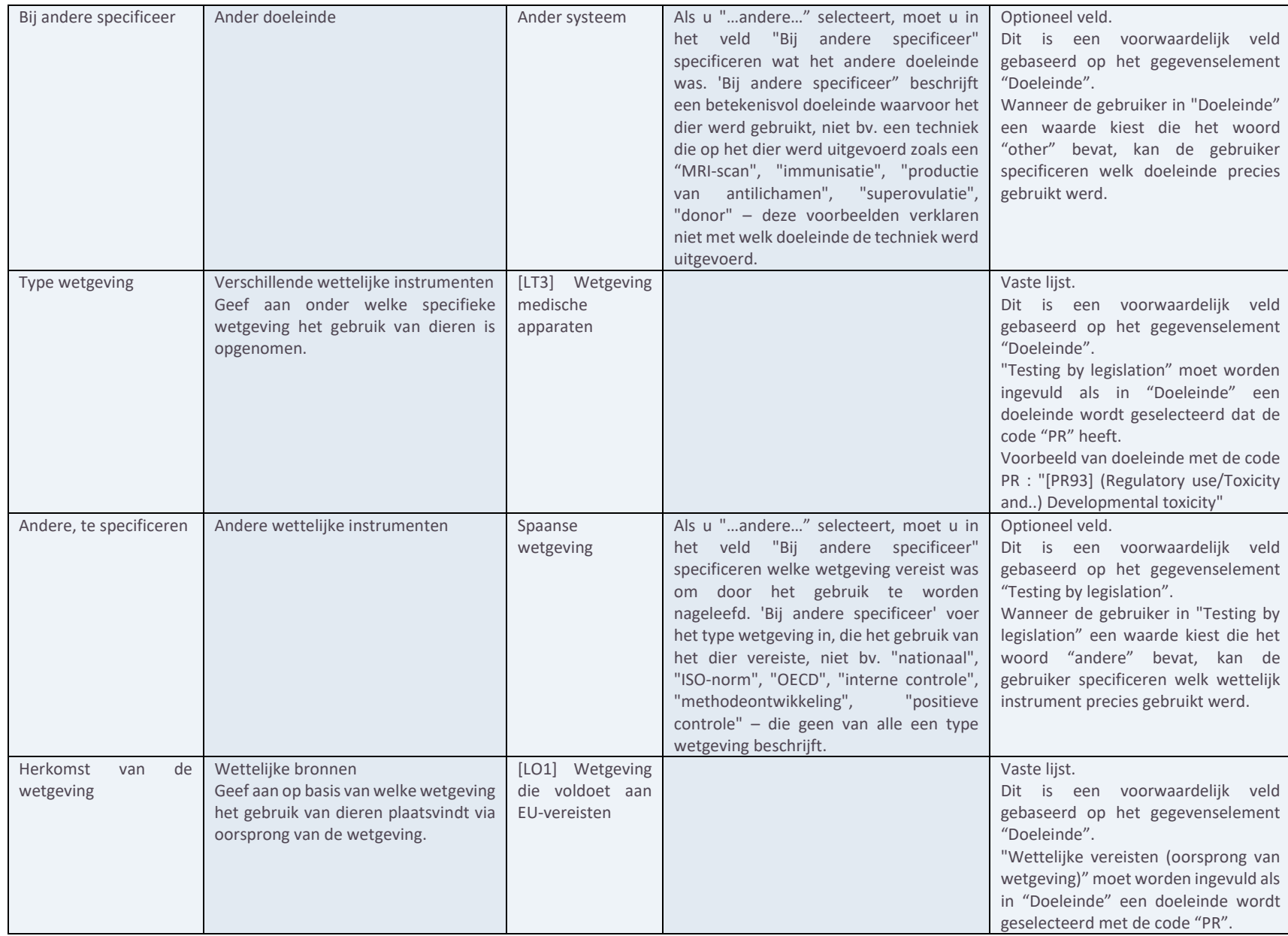

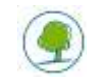

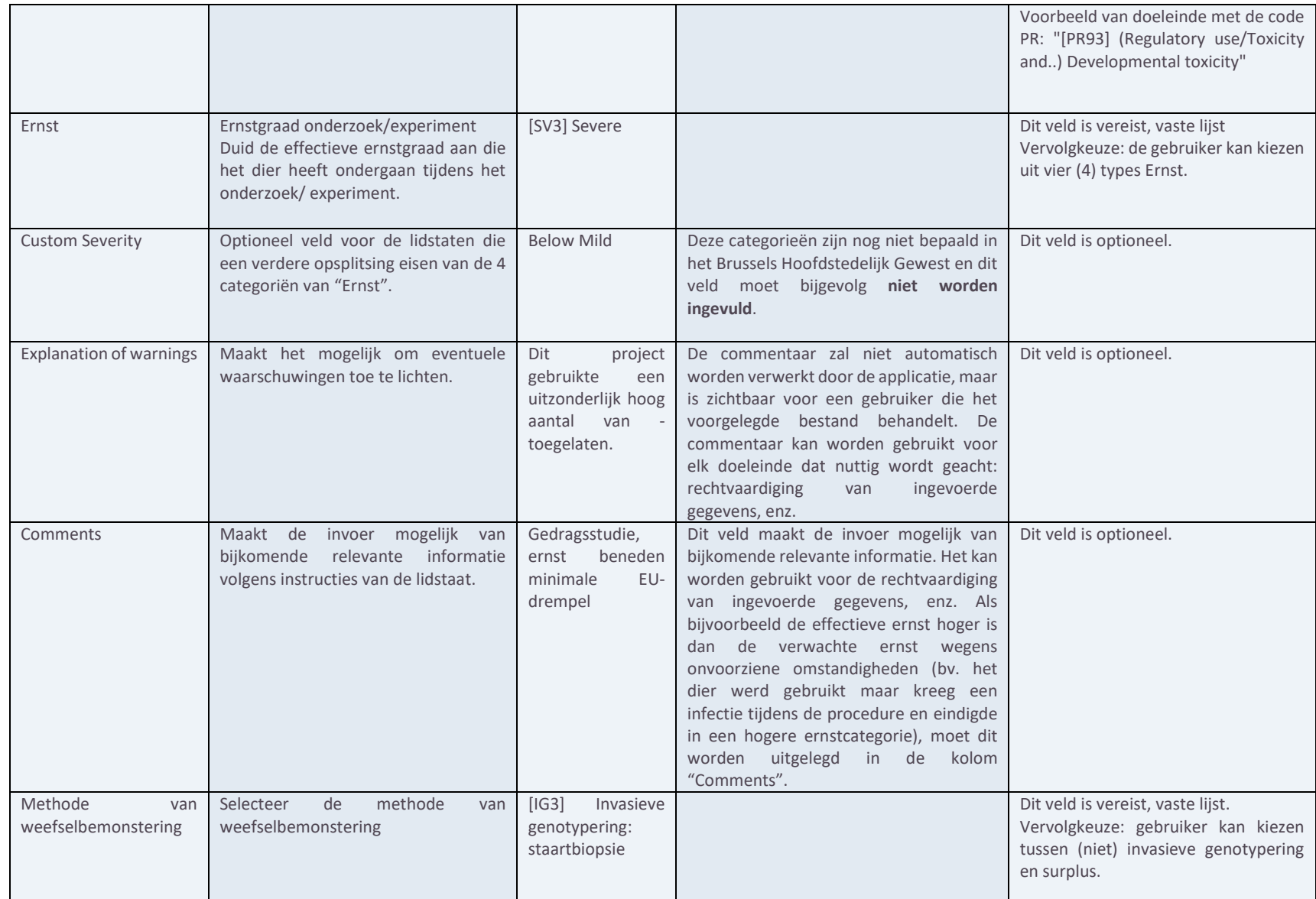

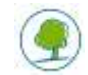

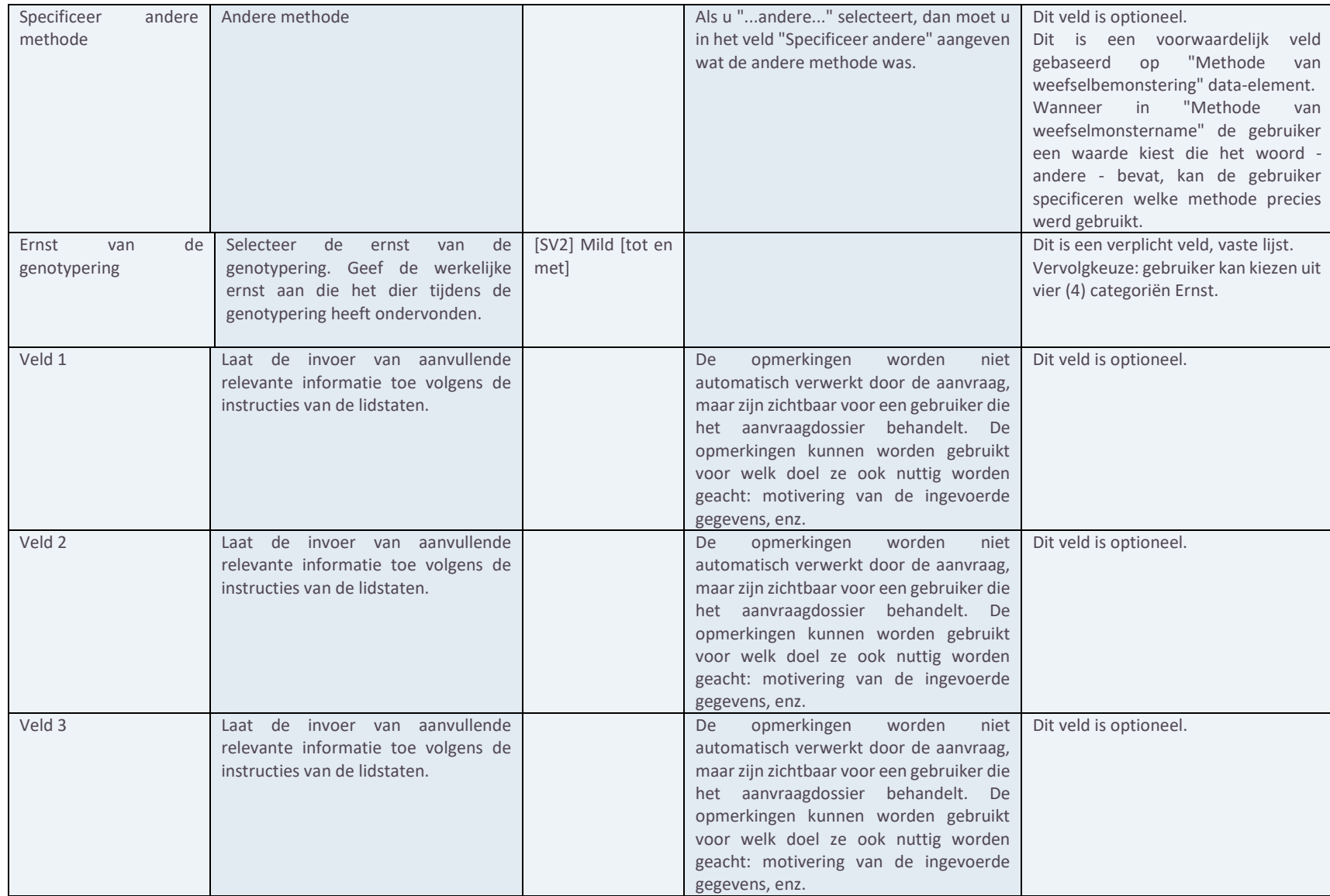

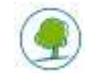

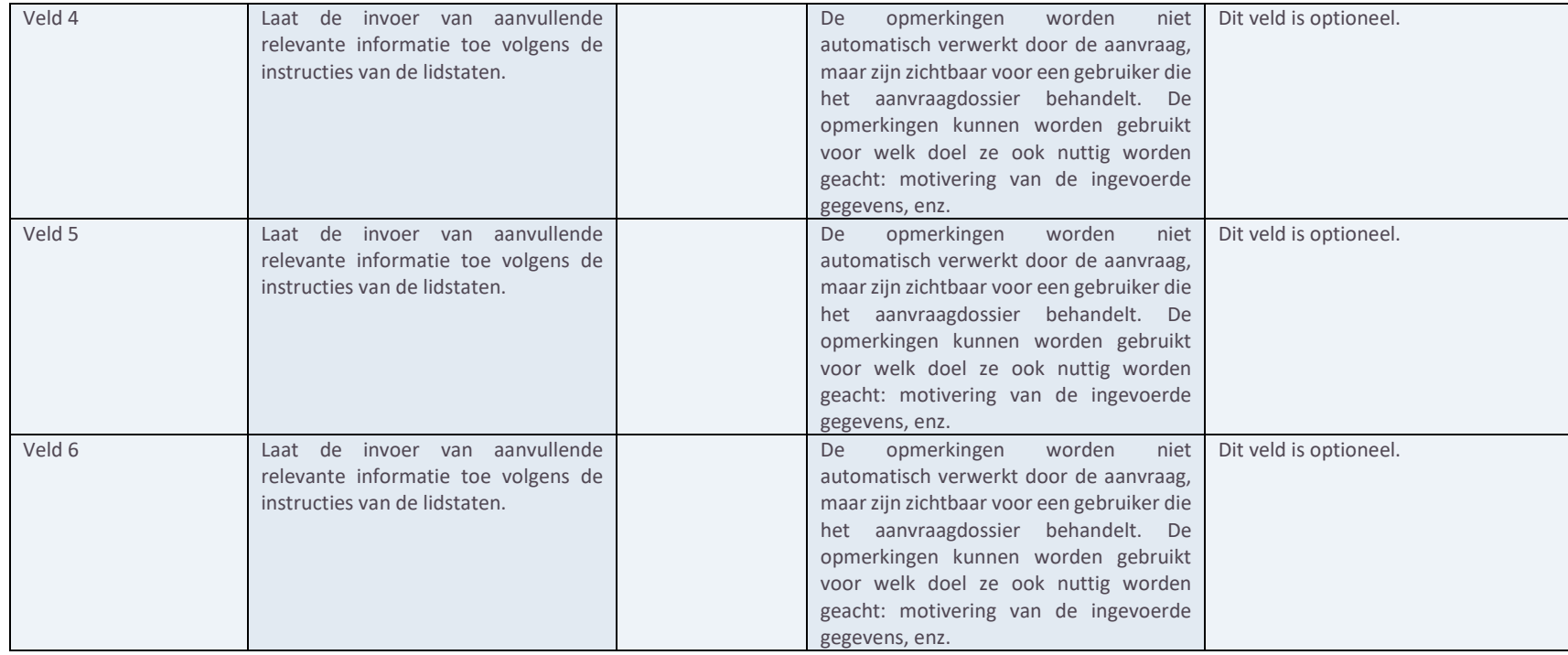

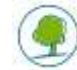